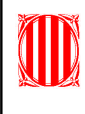

Generalitat de Catalunya Departament d'Educació **Institut d'Educació Secundària IES Cubelles**

## **Crear diapositives**

Quan creem una diapositiva, hem de tenir en compte els elements que facilitaran la presentació de la informació d'una manera més clara i eficaç: la posició del text i els elements visuals, les proporcions, els colors, el fons, els efectes d'animació i moviment...

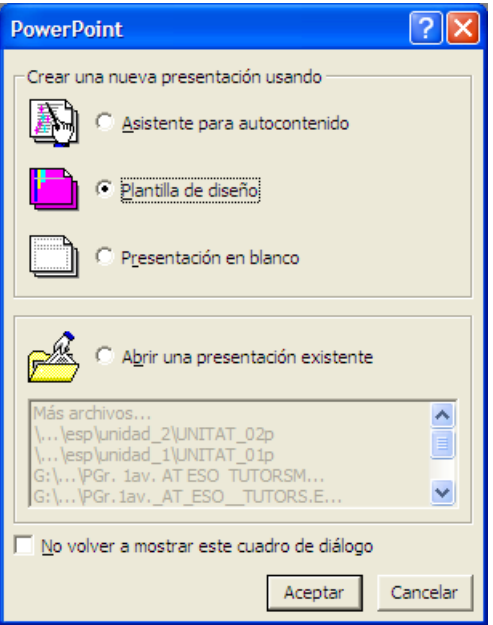

A continuació et proposem de crear una presentació multimèdia. Així veuràs com funciona i podràs comprovar algunes de les moltes possibilitats que ofereix. Per als noms dels menús, opcions i comandaments s'ha agafat com a referència el programa PowerPoint, encara que també pots utilitzar perfectament l'OpenOffice Impress, atès que té un entorn de treball molt semblant i molts noms de menús i comandaments són gairebé idèntics o varien sensiblement. Tanmateix, al final de l'apartat s'adjunta una taula d'equivalències entre tots dos programes.

#### 1. Posa en marxa l'ordinador i executa el programa.

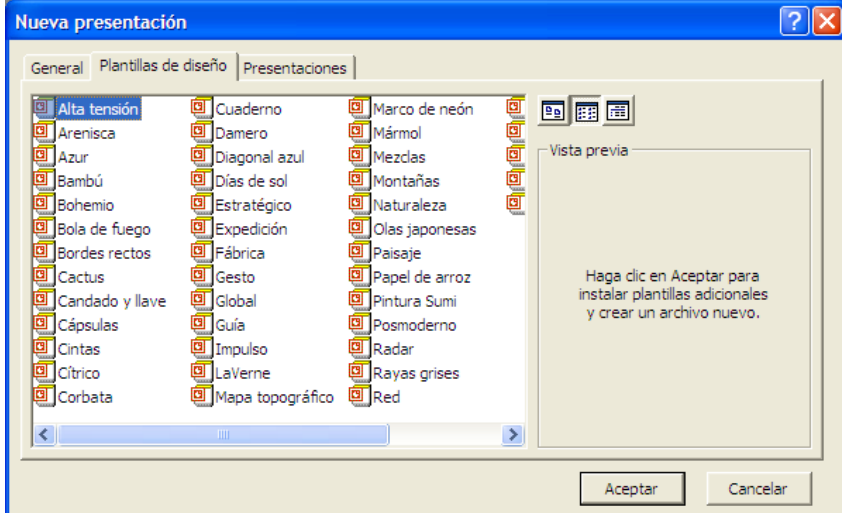

2. Crear un document nou. Obrir el menú **Fitxer** de la barra d'eines i triar l'opció **Crea** ... El

programa dóna diverses opcions a partir de les quals crear una presentació nova: presentació en blanc, a partir d'una plantilla de disseny, mitjançant l'auxiliar de contingut automàtic o presentació nova a partir d'una existent. Seleccionar l'opció **A partir de la plantilla de disseny,** explorar les plantilles existents i, finalment, elegir-ne una.

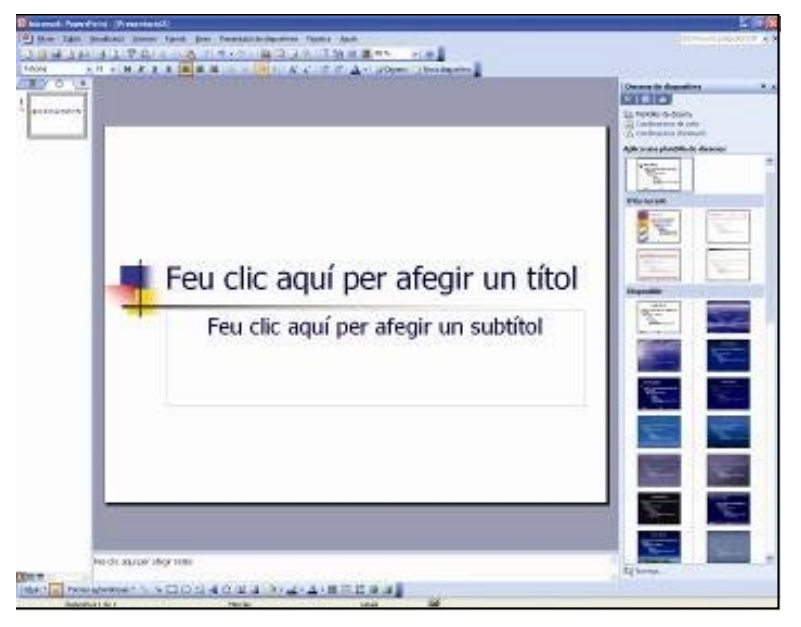

3. En aquesta primera diapositiva, que servirà de títol de la presentació, escrivim un nom, per exemple *Els aliments*, i un subtítol, per exemple *Tècniques de conservació dels aliments*. Per afegir text, premem el ratolí en el marcador corresponent i escrivim directament el text.

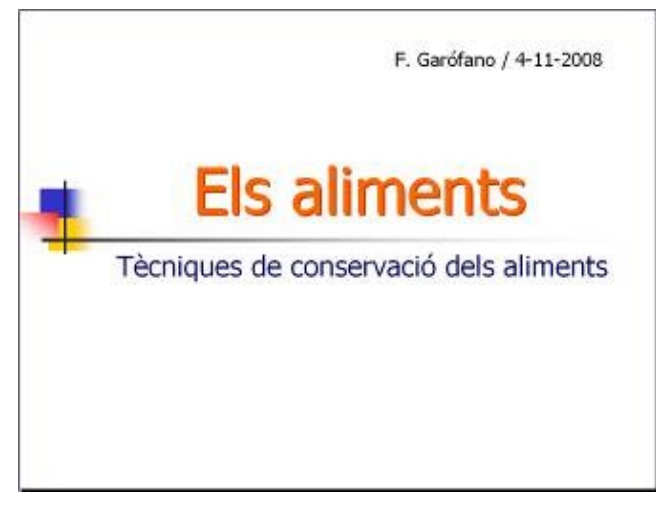

4. Durant el procés de creació de la presentació és convenient desar-la per evitar la seva pèrdua en cas de fallar el subministrament elèctric o si es penja l'ordinador. La primera vegada que desis el document, tria l'opció **Anomenar i desar**en el menú **Fitxer** per donar-li un nom, per exemple **Presentació1**, i especificar el lloc on emmagatzemar l'arxiu. En successives vegades, per desar l'arxiu que ja té nom, fes servir l'opció **Desa** del menú **Fitxer** o clica sobre la icona per desar.

#### **Inserir un text**

Hi ha dues formes estàndard d'introduir text en una diapositiva. La primera és escriure-hi utilitzant els marcadors de posició de text i l'altra és introduint-hi quadres de text. Els marcadors de posició vénen defi nits a les plantilles de disseny, com la que has fet servir per crear la primera diapositiva de la presentació. Per agregar text a un marcador de posició, només cal fer un clic de ratolí en el marcador i escriure-hi directament el text.

L'altra forma d'escriure text en una diapositiva és inserir un quadre de text (**Inserció** → **Quadre de text**). La manera de donar format al text és semblant a com es fa en un processador de text, a través de les diverses opcions del menú **Format** o amb els botons i icones de la barra d'eines format. També es pot inserir text més atractiu amb WordArt

Retallar, copiar i enganxar text és igual de fàcil a com es fa en un processador de textos. Aquestes accions es poden activar des del menú **Edició** o directament a través de les icones corresponents.

- 1. Insereix un quadre de text en la diapositiva que has creat anteriorment. Escriu, per exemple, el teu nom i la data.
- 2. Dona format al text (tipus de lletra, mida, estil, efectes, color, alineació...) i situa'l a la part de la diapositiva que prefereixis.

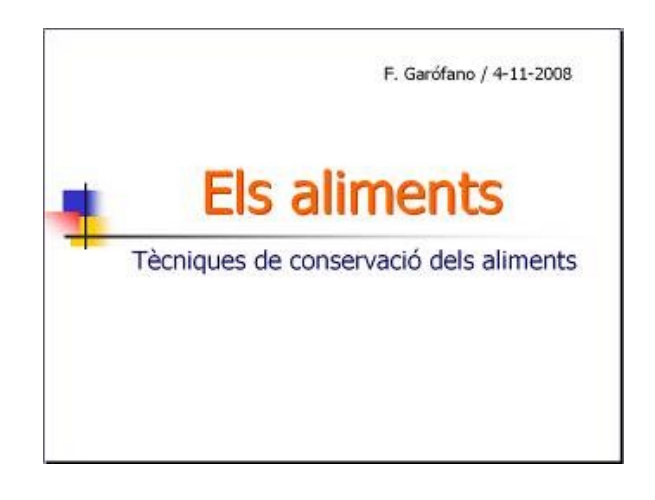

## **Inserir imatges i dibuixos**

Inserir imatges en una diapositiva és igual de simple com fer-ho en un processador de textos. Es poden obtenir de la galeria d'imatges del mateix programa, d'arxius gràfics emmagatzemats al disc dur o en altres dispositius de memòria externa, de l'escànner o de la càmera.

1. Inserim, a la diapositiva que hem creat anteriorment, una, dues o tres imatges predissenyades de la galeria d'imatges del propi programa (**Inserció** → **Imatge** → **Galeria d'imatges**) relacionades amb el títol de la diapositiva.

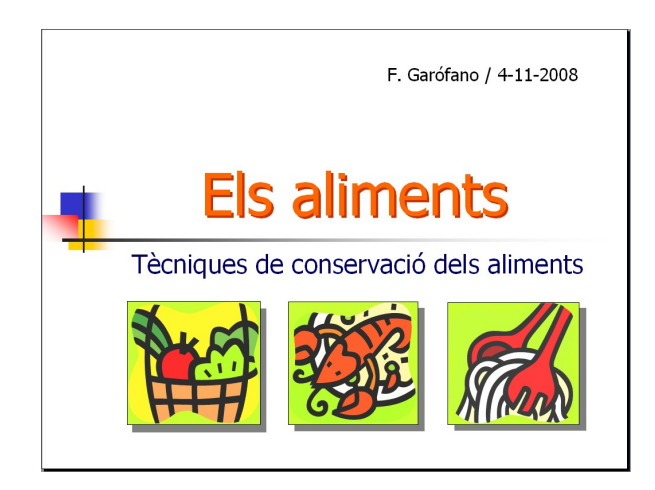

- 2. El programa ofereix la possibilitat d'efectuar diferents **ajusts** amb les imatges inserides en una diapositiva. Visualitza la barra d'eines **Imatge** (**Visualització → Barra d'eines → Imatge**
- 3. A qualsevol imatge es pot aplicar efectes d'ombrejat, requadre i emplenament des de la barra d'eines **Dibuix** (**Visualització → Barra d'eines → Dibuix**).

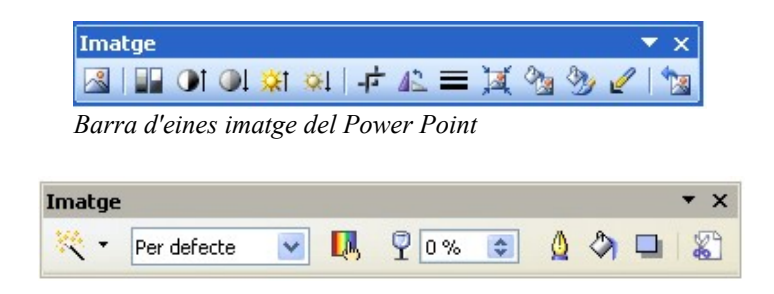

# **Color i fons de les diapositives**

Dins d'una mateixa diapositiva es poden aplicar formats diferents (colors, línies, mida...) a les diverses àrees o elements que la composen.

Tanmateix, es pot actuar globalment sobre una determinada diapositiva o sobre tot el conjunt de la presentació establint un format de fons (**Format → Fons**...): color i efectes d'emplenament (degradació, textura, patró i imatge de fons).

1. Aplica un fons en una diapositiva. Vés al menú **Format** i escull l'opció **Fons**... En el quadre de diàleg que apareix (semblant al que es mostra al marge), clica sobre el botó inferior i, en el menú que es desplega, prova les diverses opcions de color i efectes d'emplenament que hi ha. En acabar, aplica el format que consideris més encertat.

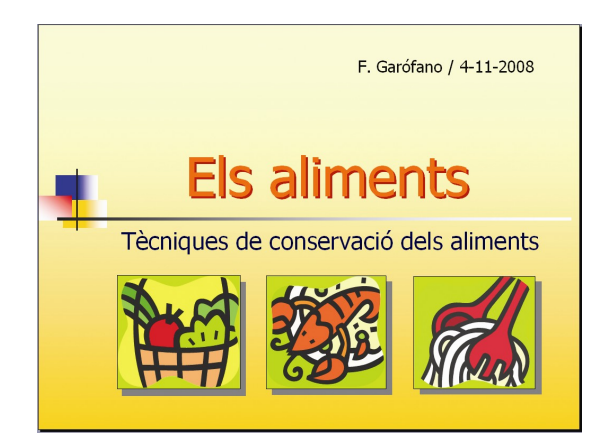

# **Inserir i organitzar diapositives**

Una presentació consta d'un conjunt de diapositives que s'emmagatzemen en un únic arxiu. Per tant, crear, inserir i organitzar diapositives és una tasca comuna i necessària quan es treballa amb aquest tipus de programes.

- 1. Afegeix una nova diapositiva a la presentació d'exemple des de l'opció **Nova diapositiva** del menú **Inserció** o bé clicant sobre la icona **Nova diapositiva** de la barra d'eines. La nova diapositiva adquirirà les propietats de disseny de la plantilla seleccionada anteriorment. Amb l'opció **Fons**... del menú **Format** es poden confi gurar les propietats de fons de la diapositiva. No obstant això, si es volen mantenir els mateixos atributs de fons d'una diapositiva anterior, cal seleccionar-la i, en el quadre de diàleg que apareix en activar l'opció **Fons**... del menú **Format**, prémer el botó Aplica-ho a tot.
- 2. Insereix un títol a la nova diapositiva, per exemple *Tècniques de conservació dels aliments*, i afegeix el text: «La conservació té com a objectius allargar la vida dels aliments, evitar-ne o retardar el deteriorament i mantenir-ne el màxim valor nutritiu. Les condicions que més incideixen en aquests processos són la temperatura, la humitat i les característiques del medi físic on és immers l'aliment». Dóna format al títol i al text, segons el teu criteri, i ressalta amb una línia el contorn del quadre de text. Assigna el mateix format de fons de l'anterior diapositiva o crea'n un de nou.

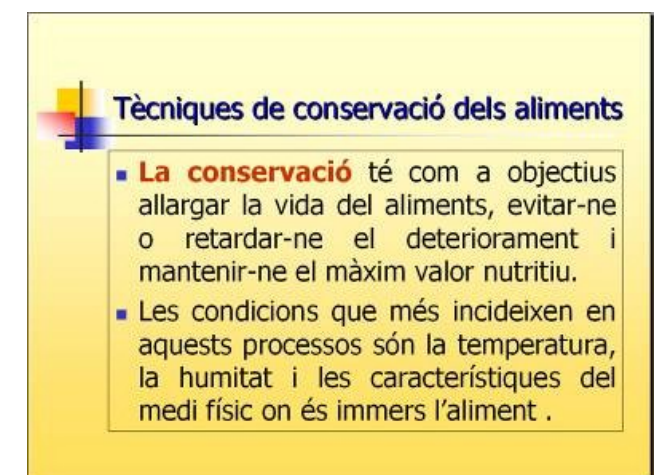

3. Crea una altra diapositiva nova (**Inserció →Nova diapositiva**). Posa un títol: *Procediments físics de conservació*, i escriu el text: «Els procediments físics de conservació es caracteritzen perquè s'actua directament sobre els aliments sense afegir-hi cap altre element». Aplica un format de text i de fons similar al de l'anterior diaposi tiva.

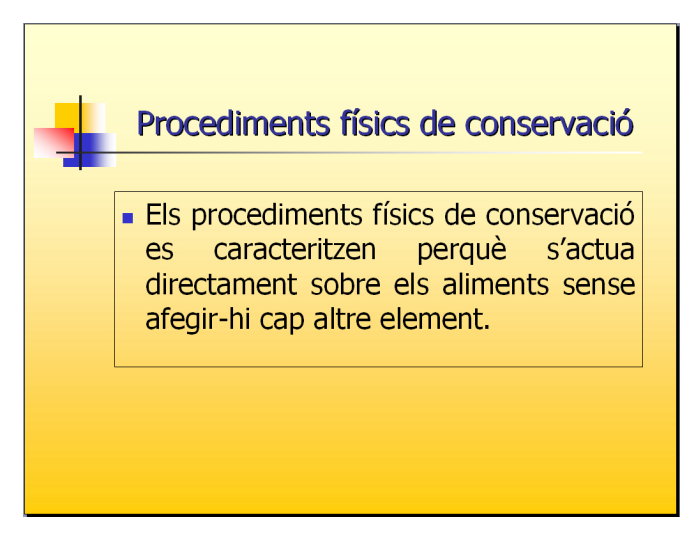

- 4. Ara, torna a inserir una nova diapositiva, però aquesta vegada utilitza l'opció **Duplica la diapositiva** del menú **Inserció**. Es crearà una copia de la diapositiva actual. Aquesta opció és útil quan la nova diapositiva creada serà similar a l'original i, per tant, només caldrà canviar alguns elements.
- 5. En la nova diapositiva duplicada (la quarta del nostre exemple), selecciona i elimina el quadre de text inferior i inclou una taula de 2 columnes i 9 files (**Inserció→ Taula**...). Emplena-la amb la informació de la taula adjunta. Selecciona les dues primeres files, obre el menú de context fent un clic amb el botó dret del ratolí i tria l'opció **Combina cel·les** (també es pot fer amb el corresponent botó de la barra d'eines Taules i vores). Prova les diverses opcions que es poden aplicar a la taula i al seu contingut, des de l'opció **Taula**... del menú **Format** o des dels botons de la barra d'eines Taules i vores, i tria el format final que més t'agradi.

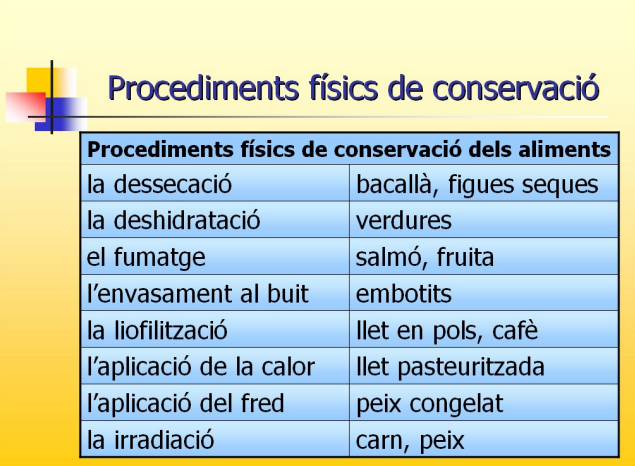

6. Ara, crea dues noves diapositives (la cinquena i la sisena), semblants a les dues prèvies (tercera i quarta), sobre els procediments químics de conservació del aliments. Probablement, et resultarà més útil fer servir l'opció **Duplica la diapositiva** del menú **Inserció** i fer els canvis necessaris perquè continguin aquesta nova informació. Si cal, moules de posició.

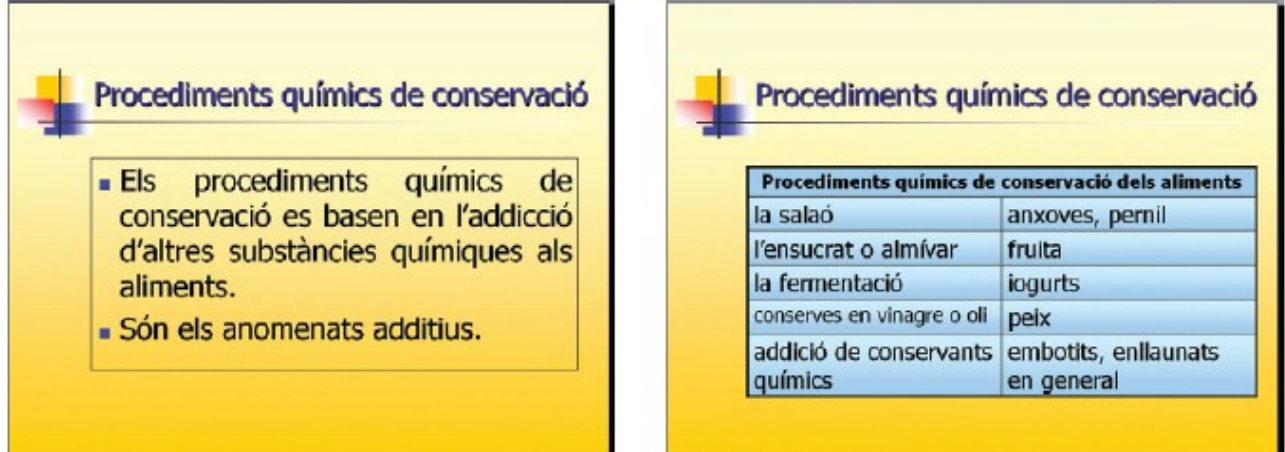

7. Per fer una presentació molt més completa sobre tècniques de conservació d'aliments, caldria afegir unes quantes diapositives més, una per a cada tècnica de conservació amb una breu definició, uns quants exemples i alguna imatge o fotografia il·lustrativa. Aquí en tens dos exemples de diapositives, un de procediment físic de conservació i un de químic.

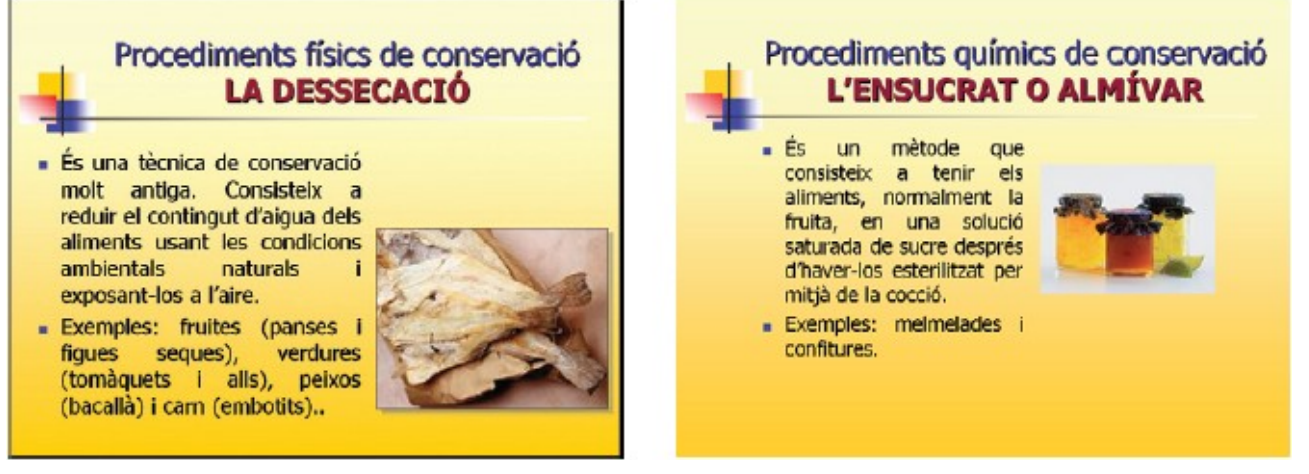

8. Crea algunes diapositives més sobre tècniques de conservació i, en acabar, desa la presentació.

## **Transicions i efectes d'animació**

Les presentacions es poden millorar i dinamitzar, aplicant efectes de transició entre diapositives i efectes d'animació de textos i objectes. Una **transició** és un efecte dinàmic que es produeix en passar d'una diapositiva a la següent en una presentació. El programa disposa de nombroses transicions predeterminades.

1. Selecciona i mostra la primera diapositiva. Vés al menú **Presentació de diapositives** i tria l'opció **Transició de diapositives**. En el panell de tasques que apareix a la dreta de la pantalla, escull la transició que més t'agradi; en clicar-hi damunt i seleccionar-les es mostra una previsualització. També pots triar la velocitat de la transició (lenta, mitjana o ràpida), la forma en què es passa a la diapositiva següent (en fer clic amb el ratolí o automàticament després d'un cert temps) i si es vol incorporar so. Prova diversos efectes i intervals de presentació. Si cliques sobre el botó **Aplica-ho a totes les diapositives** afectarà totes les diapositives de la presentació.

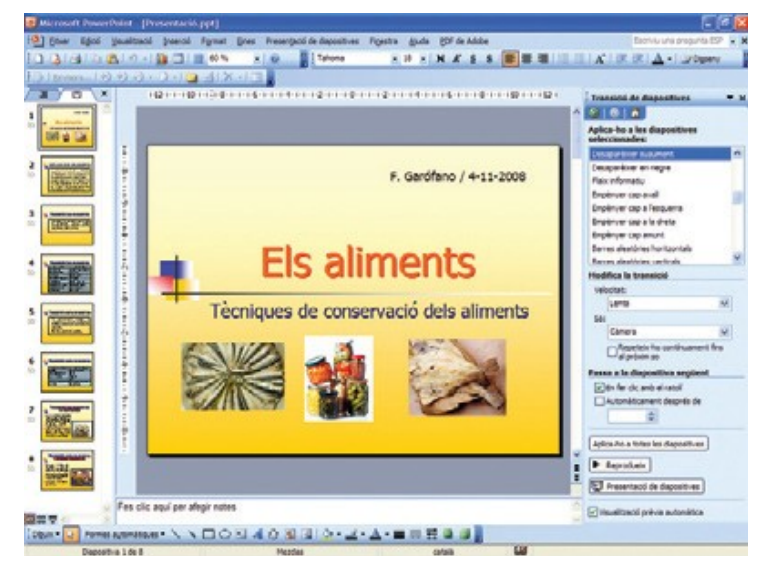

2. A més d'aplicar transicions, el programa també permet confi gurar la forma en què apareixeran els objectes que componen la diapositiva. Desplega el menú **Presentació de diapositives** i tria l'opció **Efectes d'animació**... Selecciona la primera diapositiva i prova diferents efectes d'animació. També pots aplicar altres efectes a la resta de diapositives o bé clicar sobre el botó **Aplicaho a totes les diapositives**, i així l'efecte triat afectarà totes les diapositives de la presentació.

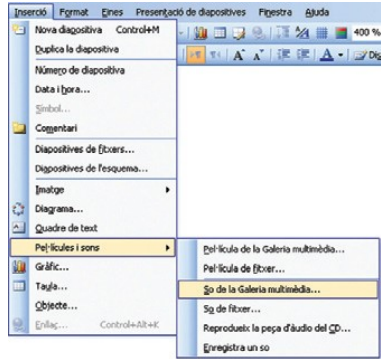

#### **Inserir so i vídeo**

En una presentació es poden incorporar elements multimèdia, com ara so i vídeo. Essencialment, es pot fer de dues maneres diferents, de forma similar a com es fa amb les imatges: des de la biblioteca del propi programa o des d'arxius externs emmagatzemats en alguna unitat de l'ordinador.

1. Per inserir so i vídeo a la teva presentació, desplega el menú **Inserció**, tria l'opció **Pel·lícules i sons** i selecciona la font des d'on vols incorporar l'arxiu de so o de vídeo. Al fi nal del procés apareixerà un quadre de diàleg preguntant de quina manera vols que el so o el vídeo comenci la presentació: automàticament en projectar la diapositiva o en fer clic a la icona durant la presentació.

A les diapositives també s'hi poden incorporar altres objectes, com ara hipervincles i botons d'acció. Es poden crear hipervincles a partir de qualsevol objecte (text, gràfi cs, imatges, autoformes...) des de l'opció **Enllaç**... del menú **Inserció**.

Els **botons d'acció** són símbols convencionals que es poden utilitzar com a enllaços: endarrere o anterior, endavant o següent, al començament, al fi nal, en un arxiu de so o vídeo, etc. Per inserir un botó d'acció, desplega el menú **Presentació de diapositives**, selecciona l'opció **Botons** d'acció i elegeix el botó que prefereixis.

# **Patrons de diapositives**

Una altra eina que pot resultar de gran ajuda per facilitar la creació de presentacions amb un disseny coherent és el **patró de diapositives**, que és un tipus especial de diapositiva que controla alguns atributs dels elements de la diapositiva.

La seva utilitat rau en el fet que per realitzar un canvi global en l'aspecte de les diapositives no és necessari modifi car-les individualment, només cal realitzar el canvi sobre el patró i automàticament la modifi cació s'estendrà a la resta. Un altre avantatge és que qualsevol nova diapositiva afegida a la presentació heretarà el format i les característiques del patró. Per exemple, si es vol que el logotip d'una determinada escola o empresa aparegui en totes les diapositives, només cal situar-lo al patró de diapositives.

1. Obre la finestra del patró de diapositives (menú **Visualització → Patró →Patró de diapositives**). En la diapositiva patró que apareix pots fer les modificacions que consideris oportunes: posició dels quadres de text, propietats del text, agregar elements, etc. Familiaritza't amb el funcionament d'aquest instrument i amb els diversos botons de la barra d'eines Visualitza patró de diapositives que es mostra. Tingues present que només es pot tenir un patró de diapositives per presentació. Tanmateix, per superar aquesta limitació és possible utilitzar hipervincles per saltar a altres presentacions amb un patró diferent.

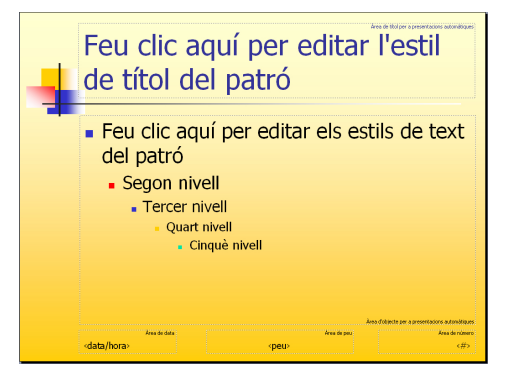

# **Visualitzar la presentació**

L'objectiu final del procés de creació d'una presentació és la seva visualització i difusió: en el propi ordinador, projectant-la sobre una paret o pantalla a un grup de persones, publicant-la a Internet o imprimint-la sobre paper.

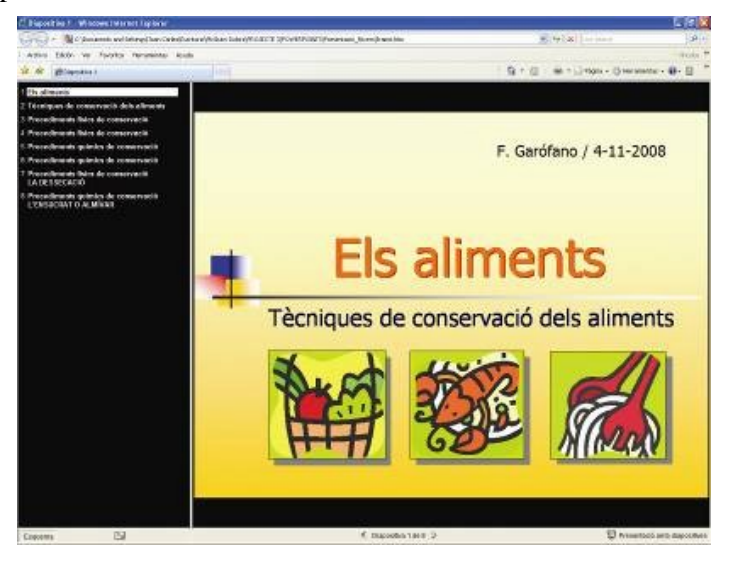

El mètode de difusió més utilitzat és l'anomenada presentació electrònica, és a dir, directament en la pantalla d'un ordinador o televisor, o bé, a través d'un projector, en una paret o pantalla especial per a projeccions quan es vol mostrar en un auditori a un grup de persones. Amb tot, abans de procedir a executar una presentació, en pantalla o paper, confi gura el format de la pàgina (menú **Fitxer →Format de pàgina**...) i determina, en el quadre de diàleg que apareix, la mida, l'orientació, etc.

1. Selecciona la primera diapositiva. Desplega el menú Presentació de diapositives i tria l'opció **Visualitza la presentació**.

Examina la presentació i comprova que es desenvolupa d'acord amb el que havies previst. Si no és així o no t'acaba d'agradar algun aspecte, fes les modifi -cacions oportunes i torna-la a projectar.

2. A continuació, comprova l'aspecte que tindria la presentació si la publiquessis a internet.

Obre el menú **Fitxer** i escull l'opció **Visualització prèvia de pàgina web**.

- 3. Per últim, fes una visualització prèvia d'impressió (menú **Fitxer → Visualització prèvia d'impressió**) i examina les diverses opcions que el programa ofereix. Si definitivament vols fer la impressió en paper, abans però, en el quadre de diàleg que apareix en seleccionar l'opció **Imprimeix**... del menú **Fitxer**, especifica els ajustaments personalitzats que desitgis (color, escala de grisos, nombre de còpies, diapositives per imprimir...). Tingues en compte que la còpia impresa no recull alguns aspectes, com ara les transicions, animacions, so, vídeo, etc.
- 4. Desa la presentació en diferents formats (menú **Fitxer → Anomena i desa**...):
- Fitxer en **format obert** i editable que cal carregar i executar manualment.
- Presentació (**\*.ppt**) en *PowerPoint* i presentació d'OpenDocument (\*.odp) en l'*Impress*.
- **Format protegit** no editable que es pot executar des d'una drecera o directament. Presentació del PowerPoint (**\*.pps**).
- Pàgina web (**\*.htm**, \***.html**).
- Document PDF. Opció d'exportació (menú **Fitxer → Exporta com a PDF**...) en Document PDF. Opció d'exportació (menú Fitxer  $\rightarrow \Box$ Exporta com a PDF...) en l'OpenOffi ce Impress.